## SIGNING UP

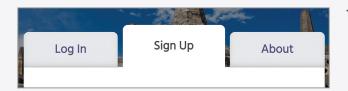

1a.

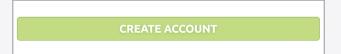

1b. Follow the on-screen instructions in the "Sign-up" tab. After filling in the required account creation fields, click the "Create account" button.

## **GETTING STARTED**

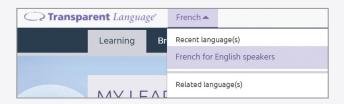

2a. Within Transparent Language Online, choose your language in the dropdown box in the upper left **corner** to begin learning.

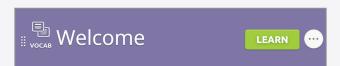

2b. After you have selected a language, we recommend starting with the Welcome Lesson, located at the top of your learning path.

## **BROWSE**

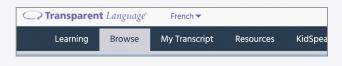

3a. Once you've completed the Welcome Lesson, you can **browse for content** to add to your Learning Path.

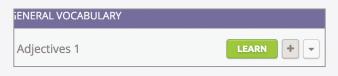

3b. To add new content to your Learning Path, simply click the "+" button.

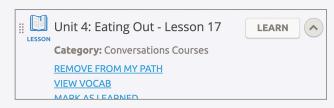

3c. You can also **remove content** from your Learning Path by clicking the dots and selecting "Remove from my path".